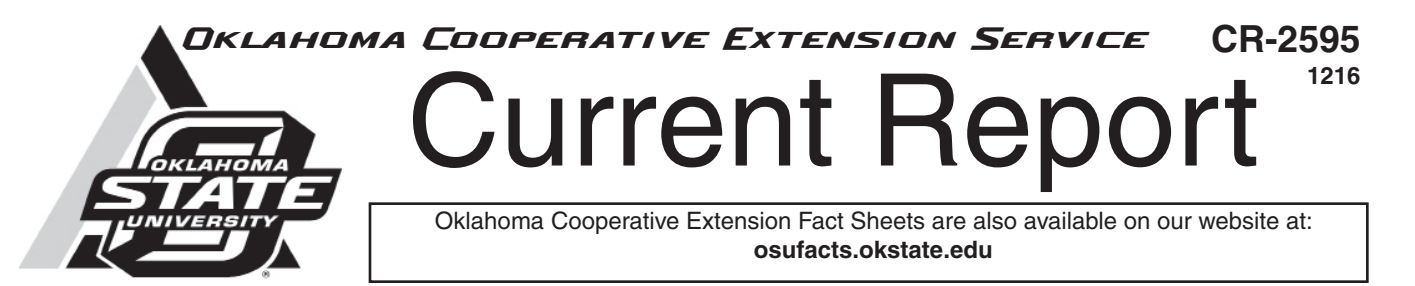

# **Using Google Earth™ for Mapping and Assessing Grazeable Land**

Forage System Extension Specialist

Estimating total grazeable land in an operation is key for sustainable management. However, on-site measurements of grassland area among woodlands, water sources, and buildings can be a slow, laborious, and costly process. Thankfully, new online tools available to the public can facilitate this process. Google Earth is a geographic browser that uses satellite imagery, aerial photography, and geographic information systems to represent Earth as a 3D globe. It has been widely used for many years for searching, marking, and finding directions to any location in the world. Its high imagery resolution, achieved in the last few years, also allows producers to easily distinguish buildings, grasslands/pastures, woodlands, and water sources on their own land. This feature combined with others tools available on the "Pro" version, such as calculating acreage of custom areas (i.e. shapefiles), enables producers to use Google Earth as a grazing management planning tool. The objective of this factsheet is to describe specific tools available in Google Earth Pro and to demonstrate how to use them to estimate grazeable land of specific pastures without any field measurements.

### **Downloading and Installing Google Earth Pro**

The first step is to download and install Google Earth Pro for PC or Mac, which is available for free downloading. For downloading and installing:

1. Access:

<https://www.google.com/earth/download/gep/agree.html>

- Agree and Download 2. Click on
- 3. After downloading the setup file, start the installation process by clicking "open" at the file link located at the low right corner of your browser

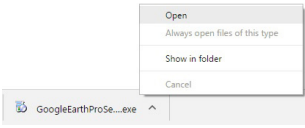

4. Allow the software to install on your computer by clicking "Yes"

Alex Rocateli Laura Goodman

#### **Getting to Know Google Earth Pro**

The following diagram shows some features available in Google Earth Pro Version 7 main window (Fig. 1). Selected tools in the software which are useful to our goals, i.e., map and assess grazeable land, will be described here. For a complete tutorial, access the Google Earth Help Center by clicking on *"Help"* and selecting *"Help Resources"* from the Google Earth Pro dropdown menu.

#### **Google Earth Pro contains the following features (Figure 1):**

- **1. Search panel**  Use this to find places and directions and to manage search results. Google Earth may display additional tabs here.
- **2. Hide/Show sidebar**  Click this to conceal or to display the side bar which contains *Search (1), Places (15) and Layers (14) panels*.
- **3. Placemark**  Click this to add a placemark for a specific location of interest for future retrieval.
- **4. Polygon -** Click this to delineate a specific area of your property such as pastures, buildings, woodlands, and water resources.
- **5. Path -** Click this to add a path (line or lines). This is very useful for estimating the travelled distance between two locations. Keep in mind that the travelled distance does not necessarily have to be a straight line; therefore, this tool might be more appropriate than the *Ruler (7)* in some cases.
- **6. Image overlay -** It will allow to select all available satellite imagery from later dates. This feature can be used to search for recent changes in agricultural lands.
- **7. Ruler -** Click this to measure the linear distance between two points or the perimeter and area of a polygon or circle.
- **8. Email -** Click this to email a screenshot image, shapefile, or placemark to other recipients.
- **9. Print -** Click this to print the current view of the main window.
- **10. Save image -** Click this to save your current view of the main window as a PDF file.
- **11. Navigation controls -** Use these to tilt and move around your viewpoint. Also, explore the street view feature by

**Division of Agricultural Sciences and Natural Resources • Oklahoma State University**

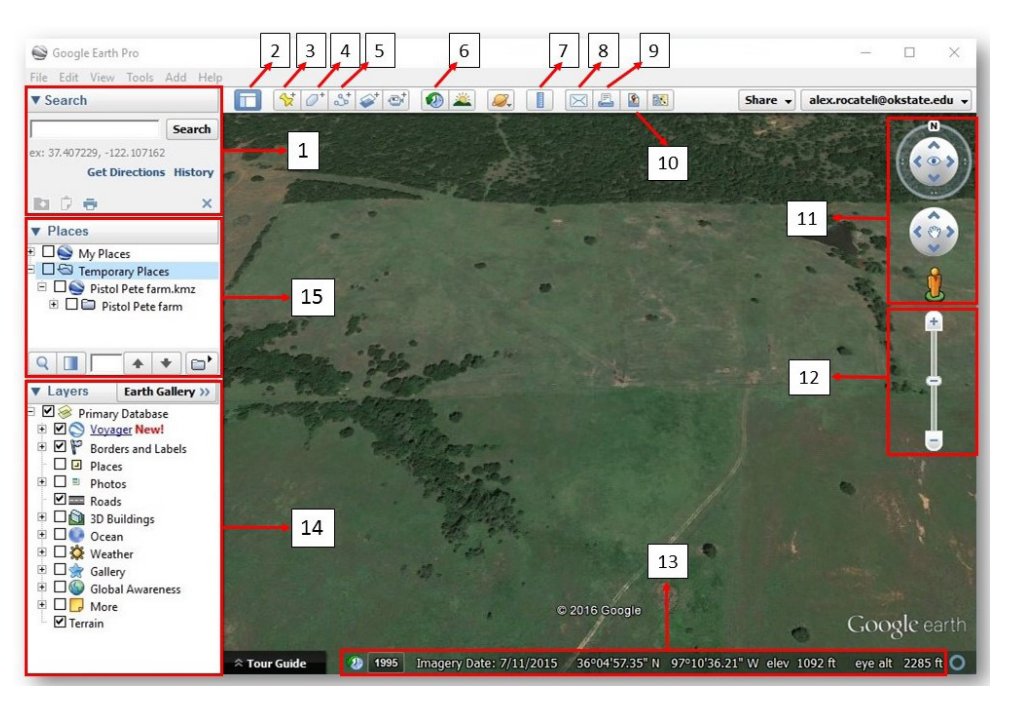

**Figure 1. Overview of main Google Earth Pro Version 7 window.**

clicking and dragging the "pegman" (i.e., the featureless orange figure) to the place of interest.

- **12. Zoom controls** Zoom in or out by clicking "+" or "-". This feature can also be performed by spinning the wheel button of the mouse.
- **13. Current view info** Data are displayed from left to right: 1) year of oldest available imagery, 2) date of the displayed imagery, 3) latitude and longitude, and 4) elevation.
- 14. Layer panel This contains a variety of points of interest such as map, road, terrain, building data, etc., arranged in layers. Check or uncheck boxes to either activate or deactivate points of interest.
- **15. Places panel** This contains all *placemarks (3), polygons (4), path (5)* and *ruler measurements (7)* saved by the current user for future retrieval. All saved data can be organized in folders/sub-folders.

#### **Estimating Grazeable Land Using Google Earth Pro Steps:**

1. Look for desired pasture by typing the closest mailing address in the *Search Panel (1)* and locate it by using *the Navigation (11)* and *Zoom (12) controls*.

- $\mathcal{O}^+$ 2. Click on the polygon (4) icon and a "New Polygon" window will pop up (Figure 2)
	- a. Write the land name at the top field "Name" (Figure 2. a).
	- b. Important land information such as vegetation type and previous management can be inserted in the "Description tab" for future reference (Figure 2. b).
	- c. Change either the lines and area color, opacity, and line width for the polygon/area at tab "Style, Color" (Figure 2. c). This is very helpful for identifying each area as grazing land, woodland, water resources, etc.
	- d. Outline the area by clicking in the imagery: **For creating polygons:** place the cursor  $f +$  at one of the pasture edges, mouse left click, move the cursor to the next edge, mouse left click, again. Repeat this until the area of interest has been outlined.

**For creating free shapes:** Place the cursor  $f + 1$  at one of the pasture edges. Click and hold left mouse button, the cursor will change to  $\mathfrak{r}$ , then move the mouse around the field edges while holding down the right mouse bottom. Keep drawing until the starting point binds with the ending point.

e. Return the cursor to the polygon window after finishing. Click on the "Measurements" tab (Figure 3. e)

**Figure 2. New polygon window.**

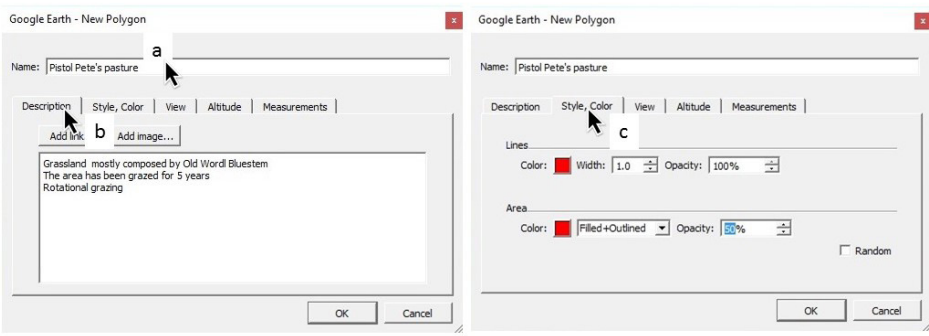

CR-2595.2

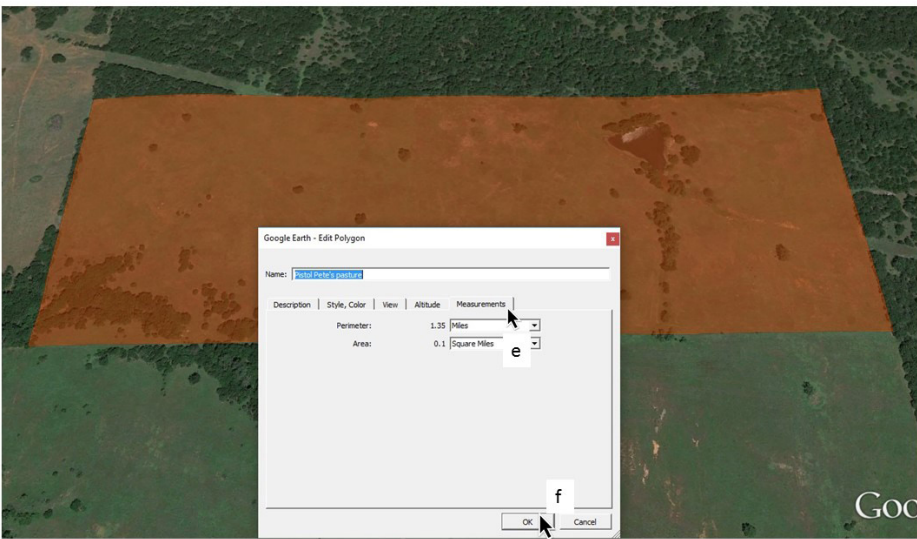

**Figure 3. Measuring area using the polygon feature.** 

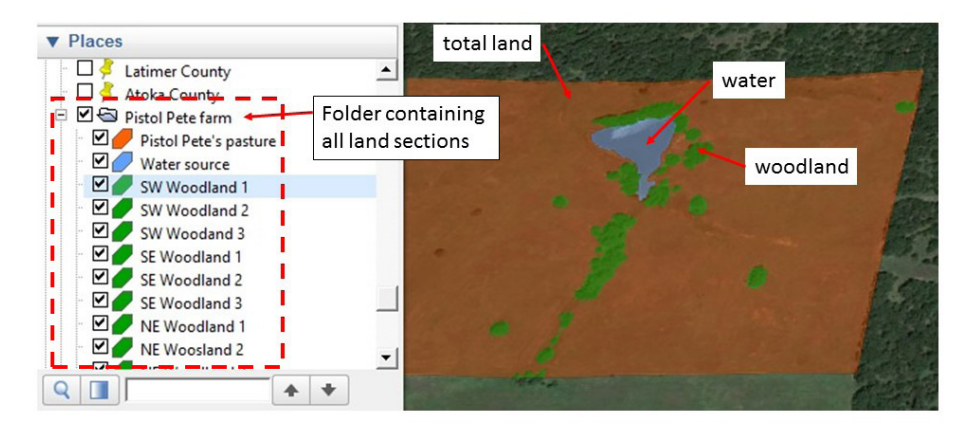

**Figure 4. Organizing and retrieving all created shapefiles.**

for assessing the perimeter and area of the polygon. Click the dropdown icon  $\boxed{\cdot}$  to change the units.

- f. Click the "OK" button to save the outlined area to the Places Panel (15) (Figure 3. f).
- 3. Draw the total land and all the land sections that are not grazeable, such as woodland, water resources, and buildings using steps 2a – 2f. It is recommended to create free shapes for woodlands and water sources. Also, use different colors for each land category. For instance, total land in orange, woodland in green, water resources in blue (Figure 4).
- 4. Organize the saved areas in folders and subfolders in the Places Panel (15). To create a sub-folder, right click in any Places Panel folder and select "Add" then "Folder" from the dropdown menu (Figure 4).
- 5. Retrieve the area of each land section by right clicking in saved polygons in the Places Panel (15) and select "Properties". The "Edit Polygon" window will open. This window is similar to the "New Polygon" window described in Step 2 (Figures 2 and 3). Click on the "Measurement"

tab for assessing the area for this specific land section (shapefile).

6. The final step is to subtract all non-grassland subsections from the total land section which will give us the total grazeable land. This can be done using a simple calculator or an Excel spreadsheet.

#### **Final Considerations**

An accurate assessment of grazeable area is the first step for sustainable management in a grazing operation. Using Google Earth, based on the steps outlined in this fact sheet, can achieve this. The next step is to estimate forage availability. The Web Soil Survey developed by Natural Resources and Conservation Systems provides access to the largest natural resource information system in the world, including soil type and potential grass production. This online tool can be combined with Google Earth Pro to estimate total available forage for a specific location. To learn how to use the Web Soil Survey for estimating forage availability, access the factsheet: CR-2597: Assessing Potential Forage Production Using the NRCS Web Soil Survey at: https://www.nrcs.usda. gov/wps/portal/nrcs/soilsurvey/soils/survey/state/

## **The Oklahoma Cooperative Extension Service**  *Bringing the University to You!*

The Cooperative Extension Service is the largest, most successful informal educational organization in the world. It is a nationwide system funded and guided by a partnership of federal, state, and local governments that delivers information to help people help themselves through the land-grant university system.

Extension carries out programs in the broad categories of agriculture, natural resources and environment; family and consumer sciences; 4-H and other youth; and community resource development. Extension staff members live and work among the people they serve to help stimulate and educate Americans to plan ahead and cope with their problems.

Some characteristics of the Cooperative Extension system are:

- The federal, state, and local governments cooperatively share in its financial support and program direction.
- It is administered by the land-grant university as designated by the state legislature through an Extension director.
- Extension programs are nonpolitical, objective, and research-based information.
- It provides practical, problem-oriented education for people of all ages. It is designated to take the knowledge of the university to those persons who do not or cannot participate in the formal classroom instruction of the university.
- It utilizes research from university, government, and other sources to help people make their own decisions.
- More than a million volunteers help multiply the impact of the Extension professional staff.
- It dispenses no funds to the public.
- It is not a regulatory agency, but it does inform people of regulations and of their options in meeting them.
- Local programs are developed and carried out in full recognition of national problems and goals.
- The Extension staff educates people through personal contacts, meetings, demonstrations, and the mass media.
- Extension has the built-in flexibility to adjust its programs and subject matter to meet new needs. Activities shift from year to year as citizen groups and Extension workers close to the problems advise changes.

Oklahoma State University, in compliance with Title VI and VII of the Civil Rights Act of 1964, Executive Order 11246 as amended, and Title IX of the Education Amendments of 1972 (Higher Education Act), the Americans with Disabilities Act of 1990, and other federal and state laws and regulations, does not discriminate on the basis of race, color, national origin, genetic information, generalisms, sex, age

Issued in furtherance of Cooperative Extension work, acts of May 8 and June 30, 1914, in cooperation with the U.S. Department of Agriculture, Director of Oklahoma Cooperative Extension<br>Service, Oklahoma State University,